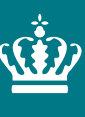

**Ministeriet for Fødevarer, Landbrug og Fiskeri** Landbrugsstyrelsen

# **Sådan tegner du ikkeproduktive elementer Brugerguide til Internet Markkort 2023**

Januar 2023

Sådan tegner du ikke-produktive elementer - Brugerguide til Internet Markkort 2023

Denne guide er udarbejdet af Landbrugsstyrelsen i 2023

Ministeriet for Fødevarer, Landbrug og Fiskeri Landbrugsstyrelsen Nyropsgade 30 1780 København V Tlf.: 33 95 80 00 E-mail: [mail@lbst.dk](mailto:mail@lbst.dk) [www.lbst.dk](http://www.lbst.dk/)

ISBN 978-87-7120-348-6

### **Indhold**

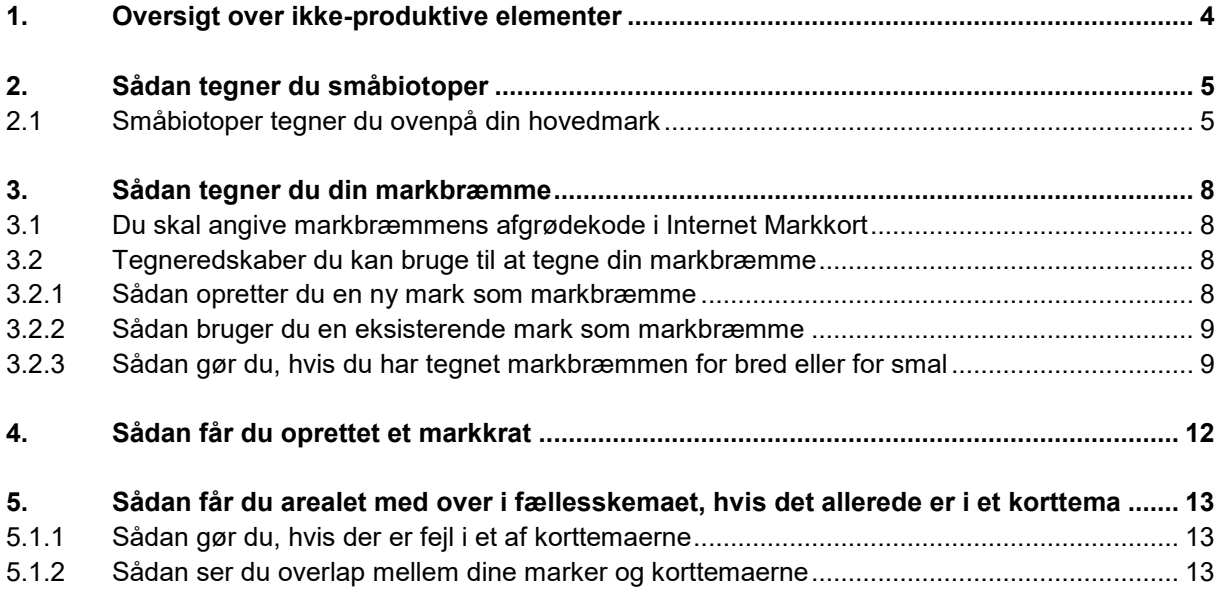

### <span id="page-3-0"></span>1. **Oversigt over ikke-produktive elementer**

I [TABEL 1.1](#page-3-1) kan du se, hvilke arealer du kan bruge som ikke-produktive elementer og hvordan du får arealerne med over i fællesskemaet.

<span id="page-3-1"></span>**TABEL 1.1.** Tabellen viser en oversigt over arealer, du kan bruge som ikke-produktive elementer i visse tilfælde

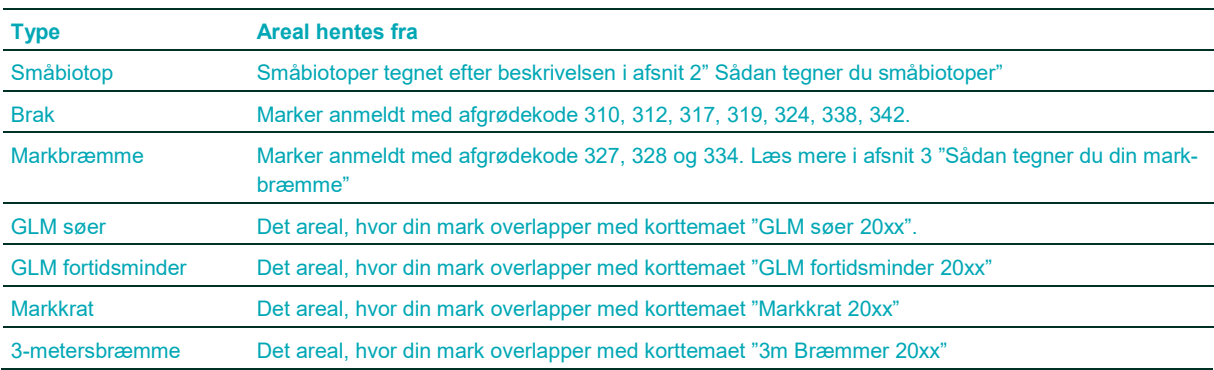

Hvordan og hvornår du kan bruge de ikke-produktive elementer er beskrevet i de relevante vejledninger.

Du kan læse mere om, hvordan du tegner arealerne i følgende afsnit:

- Afsnit [2](#page-4-0) "[Sådan tegner du småbiotoper](#page-4-0)"
- Afsnit [3](#page-7-0) "[Sådan tegner du din markbræmme](#page-7-0)"
- Afsnit [4](#page-11-0) "[Sådan får du oprettet et markkrat](#page-11-0)"
- Afsnit [5](#page-12-0) "[Sådan får du arealet med over i fællesskemaet, hvis det](#page-12-0) allerede er i et korttema" relevant for GLM søer, GLM fortidsminder, Markkrat og 3-metersbræmmer

Brak beskrives ikke yderligere i denne guide, da du skal tegne disse arealer som en separat mark uden specifikke krav ud over korrekt valg af afgrødekode.

Du kan læse mere om at tegne marker i brugerguiden "Sådan tegner du marker og får rettet markblokke og tilhørende korttemaer".

Du finder brugerguiden her: ["Sådan tegner du marker og får rettet markblokke og tilhørende korttemaer"](https://lbst.dk/tilskud-selvbetjening/kom-i-gang-med-selvbetjening/tast-selv/vejledninger-og-brugerguides#c61528)

Reglerne for de enkelte arealtyper kan du finde i de relevante vejledninger.

# <span id="page-4-0"></span>2. **Sådan tegner du småbiotoper**

#### <span id="page-4-1"></span>**2.1 Småbiotoper tegner du ovenpå din hovedmark**

I dette kapitel beskriver vi, hvordan du tegner småbiotoper. Det gælder uanset om småbiotopen skal bruges til opfyldelse af GLM 8-kravet, bio-ordningen biodiversitet & bæredygtighed eller til grundbetaling.

Du skal tegne din småbiotop i det specifikke "Småbiotop" korttema i Internet Markkort, som kommer til at ligge som et korttema ovenpå din hovedmark. Du kan ikke tegne småbiotoper, som krydser en af dine marker.

I dit fællesskema markkort kan du oprette en ny småbiotop ved at bruge tegneredskabet "Opret småbiotop". Det finder du i fanen "Rediger" under "Tegneredskabet – Småbiotop".

**Billede 2.1.** Billedet viser, hvor du finder tegneredskabet "Opret småbiotop". Det er også beskrevet i teksten.

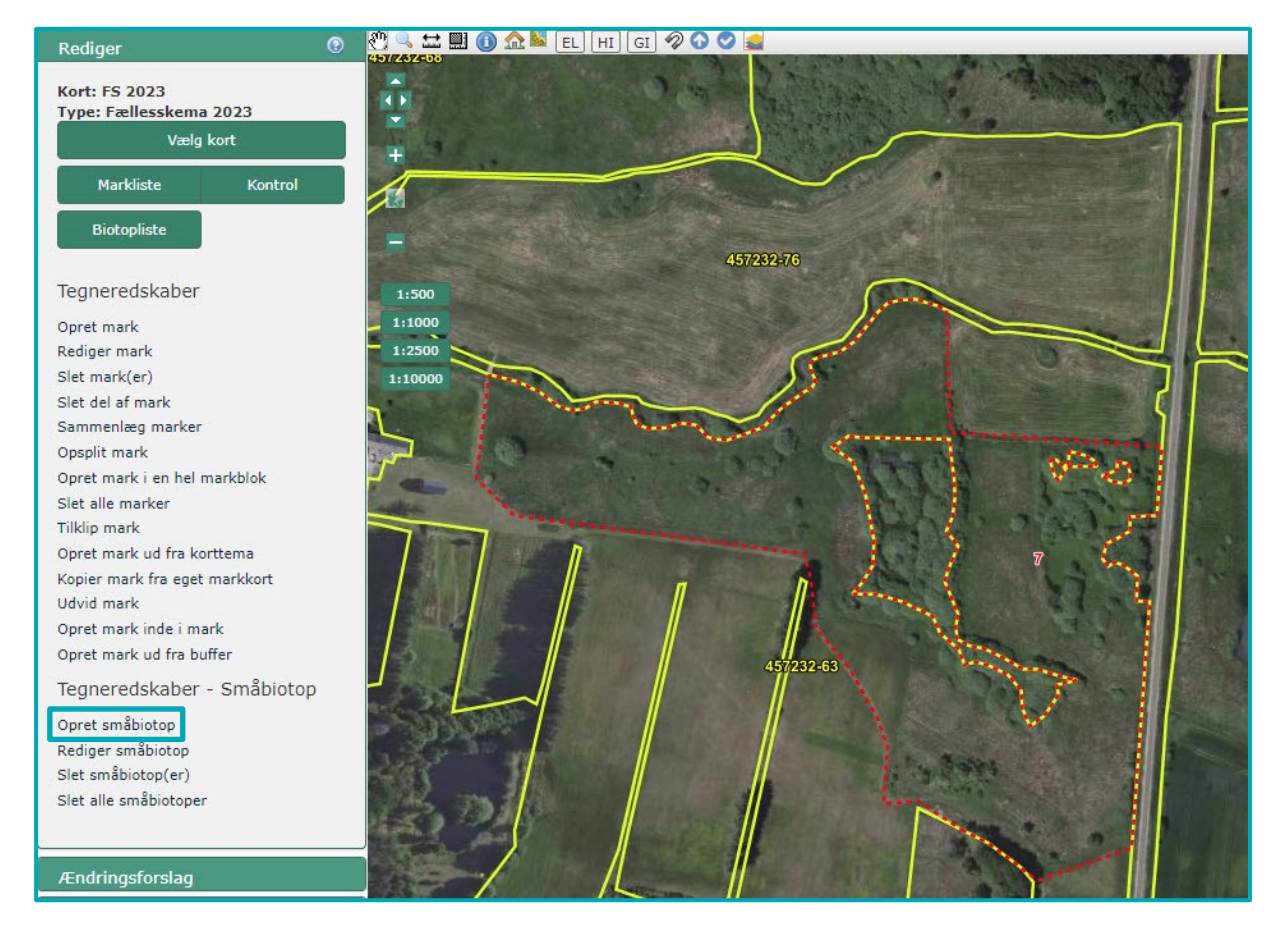

Når du har valgt tegneredskabet, så skal du tegne det areal ind, hvor småbiotopen er. Du dobbeltklikker for at afslutte din indtegning. Herefter trykker du på "Næste".

**Billede 2.2.** Billedet viser, hvordan det ser ud, når du skal tegne din småbiotop.

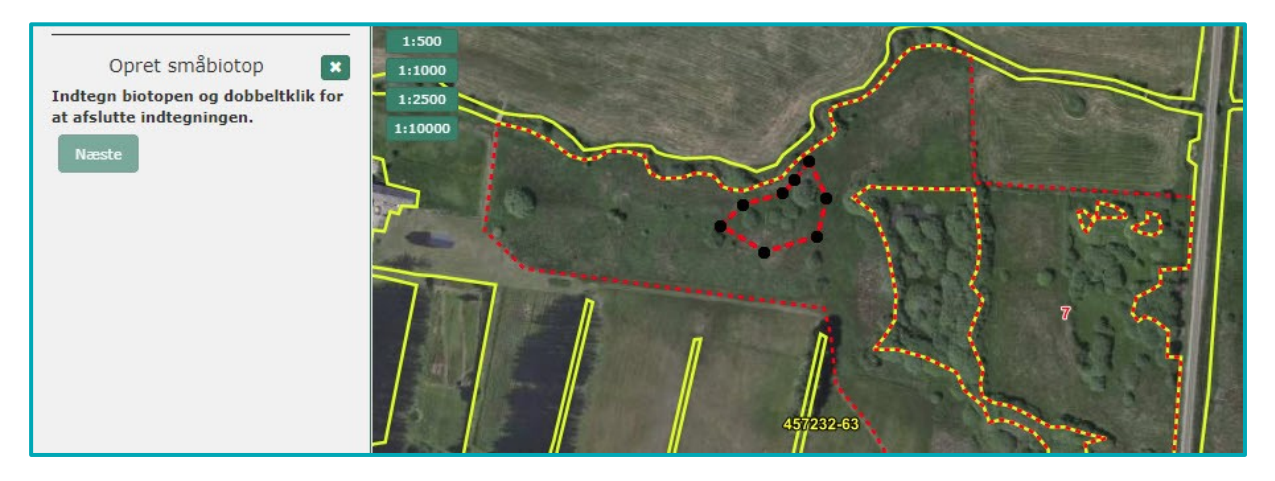

Du kan nu se din indtegning af småbiotopen som en orange polygon i IMK.

Herefter skal du give din småbiotop et nummer. To småbiotoper kan ikke have samme nummer.

Derudover skal du vælge hvad småbiotopen skal bruges til. Her kan du vælge mellem disse tre:

- 4 % ikke-produktive arealer (GLM 8)
- Biodiversitet og bæredygtighed
- Grundbetaling

Du kan læse om reglerne for disse tre i de respektive vejledninger.

Når du har valgt hvad småbiotopen skal bruges til, så trykker du "Gem".

**Billede 2.3.** Billedet viser, hvor du skal skrive nummeret på småbiotopen og vælge, hvad småbiotopen skal bruges til. Det er også beskrevet i teksten.

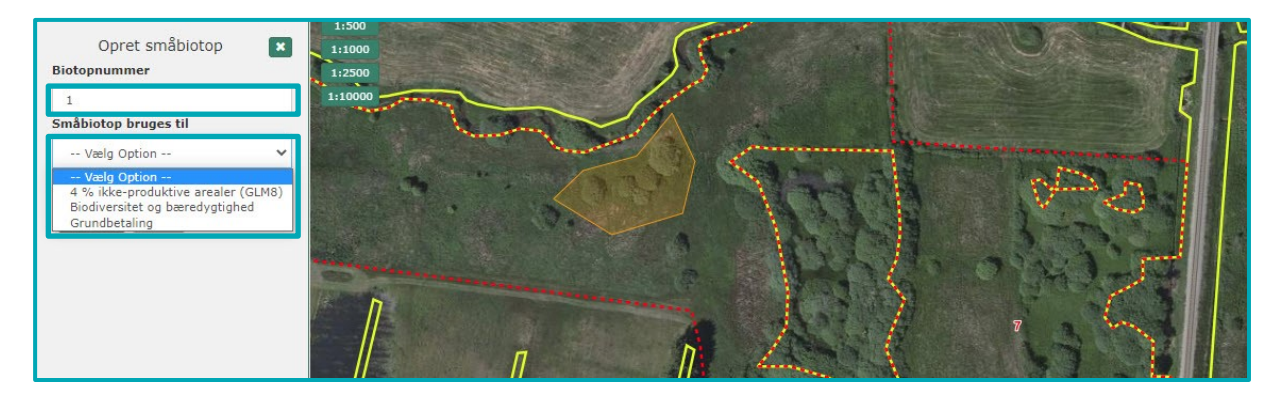

**Billede 2.4.** Billedet viser, hvor du skal trykke "Gem", når du er færdig. Det er også beskrevet i teksten.

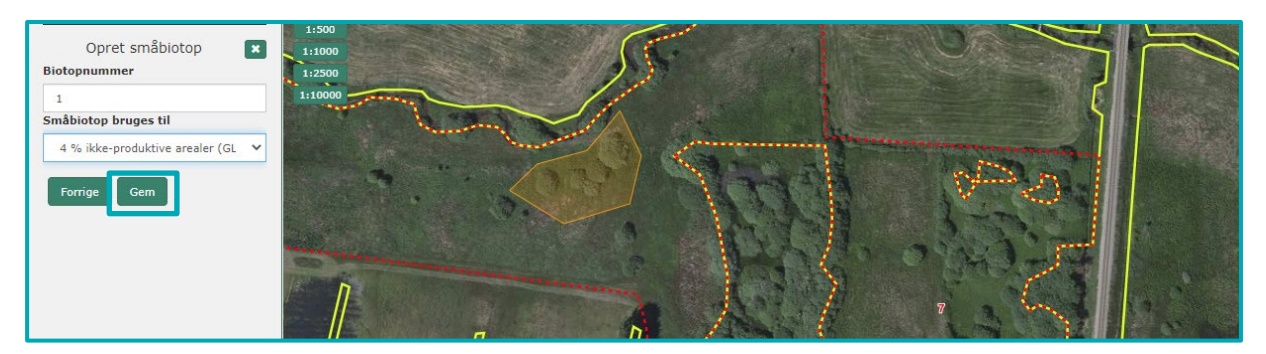

Du kan nu få vist den eller de småbiotoper du har tegnet ind. Det gør du ved at trykke på "Biotopliste" øverst i fanen "Rediger". Listen åbner nederst i kortet.

I listen kan du også se det samlede areal med småbiotoper og hvilken småbiotop-type du har valgt.

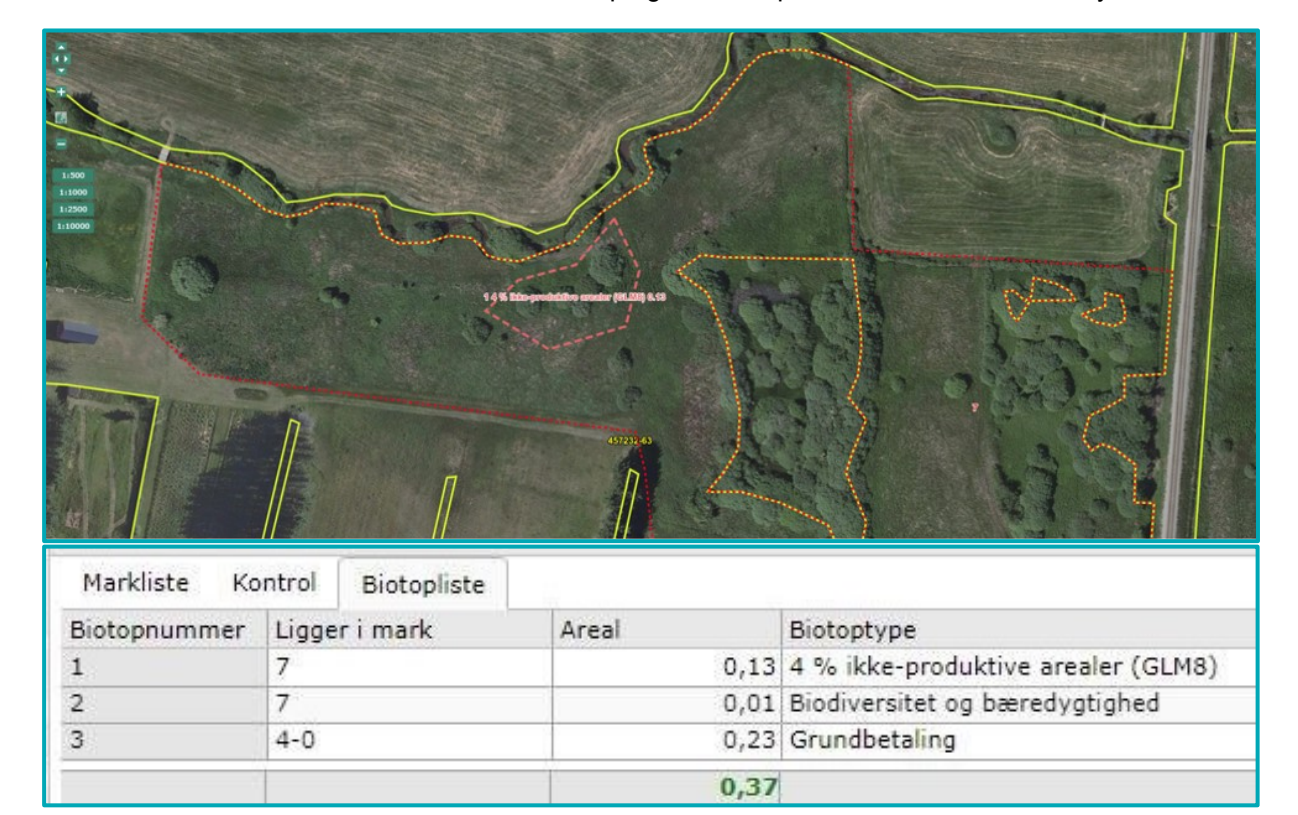

**Billede 2.5.** Billedet viser, hvordan din småbiotop og småbiotoplisten ser ud, når du har trykket "Gem".

# <span id="page-7-0"></span>3. **Sådan tegner du din markbræmme**

#### <span id="page-7-1"></span>**3.1 Du skal angive markbræmmens afgrødekode i Internet Markkort**

Markbræmmer skal du tegne på samme måde, som dine andre marker. Du skal dog allerede i Internet Markkort give marken en af afgrødekoderne for markbræmmer. Se [TABEL 1.1](#page-3-1) i afsnit [1](#page-3-0) for hvilke afgrødekoder kan bruges til markbræmmer.

Der er bestemte krav til hvordan du tegnet markbræmmen, da:

- Markbræmmen skal være mellem 1 20 meter bred
- Markbræmmen skal være tegnet, så markbræmmens længste side ligger op ad en mark i omdrift. Det betyder, at du skal tegne markbræmmen, så den hænger sammen med omdriftsmarken.

#### <span id="page-7-2"></span>**3.2 Tegneredskaber du kan bruge til at tegne din markbræmme**

Gå til det sted, hvor du vil oprette din markbræmme. Brug et af tegneredskaberne som er beskrevet her til at tegne markbræmmen i Internet Markkort.

**Billede 3.1.** Billedet viser, hvor du finder du de relevante tegneredskaber i Internet Markkort. Det er også beskrevet i teksten.

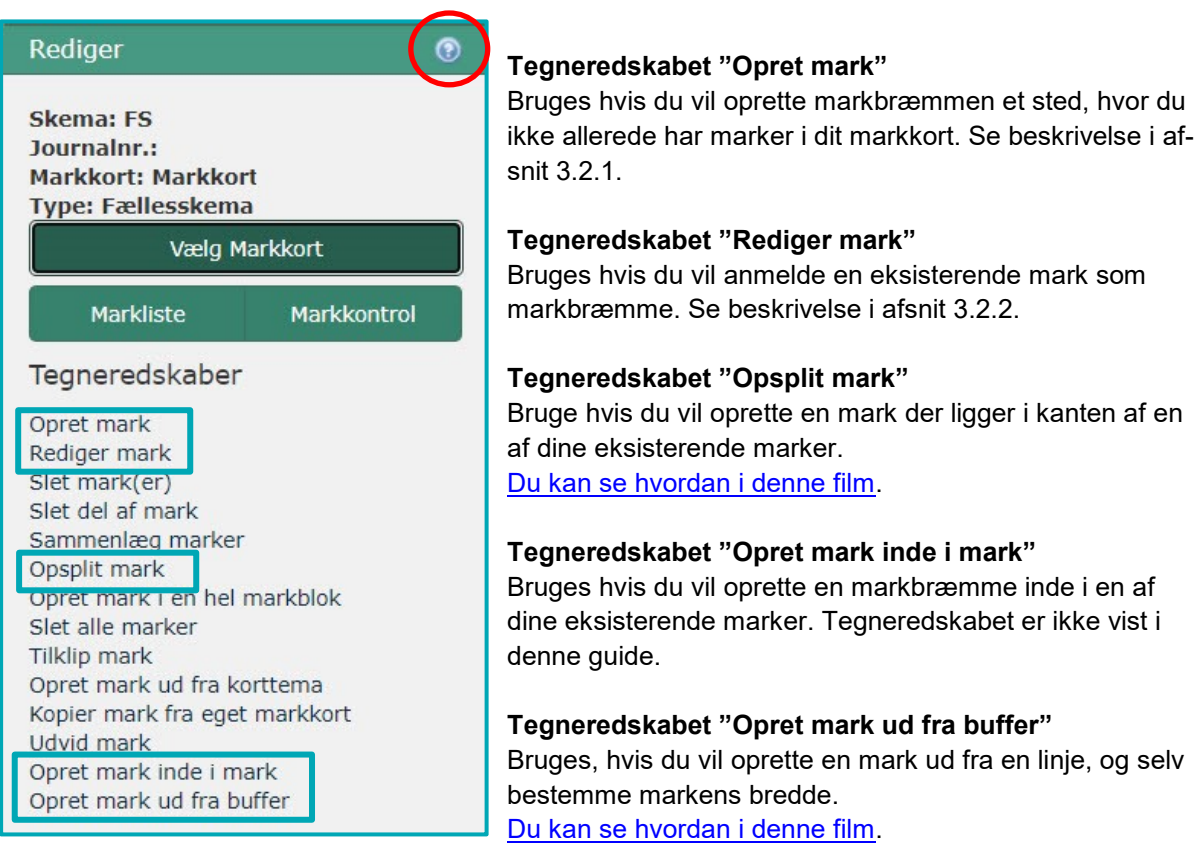

Du kan se korte videoer af de fleste tegneredskaber, på vores hjemmeside. Hvis du trykker på spørgsmålstegnet, i fanen "Rediger" i Internet Markkort, kan du finde en genvej til videoerne.

#### <span id="page-7-3"></span>**3.2.1 Sådan opretter du en ny mark som markbræmme**

Du opretter en ny mark som markbræmme ved at bruge tegneredskabet "Opret mark".

Tegn marken, giv den marknummer og vælg en af afgrødekoderne for markbræmmer, som beskrevet i [TABEL 1.1](#page-3-1) i afsnit [1](#page-3-0), skriv "bræ" for nemt at finde dem i listen over afgrødekoder.

**Billede 3.2.** Billedet viser, hvordan du vælger den rigtige afgrødekode på din markbræmme. Det er også beskrevet i teksten.

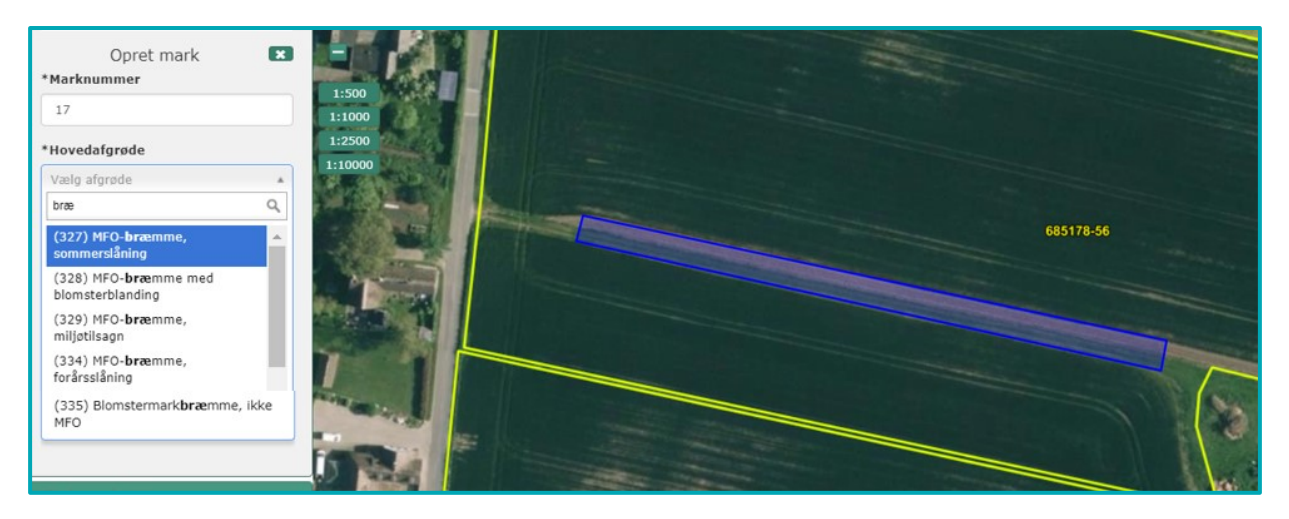

#### <span id="page-8-0"></span>**3.2.2 Sådan bruger du en eksisterende mark som markbræmme**

Vil du bruge en mark du allerede har tegnet som markbræmme, skal du bruge tegneredskabet "Rediger mark".

Gå herefter gennem guiden for "Rediger mark" i Internet Markkort på den mark du allerede har tegnet. Husk at vælge en af markbræmme afgrødekoderne i Internet Markkort.

**Billede 3.3.** Billedet viser, hvordan du bruger en eksisterende mark som markbræmme. Det er også beskrevet i teksten.

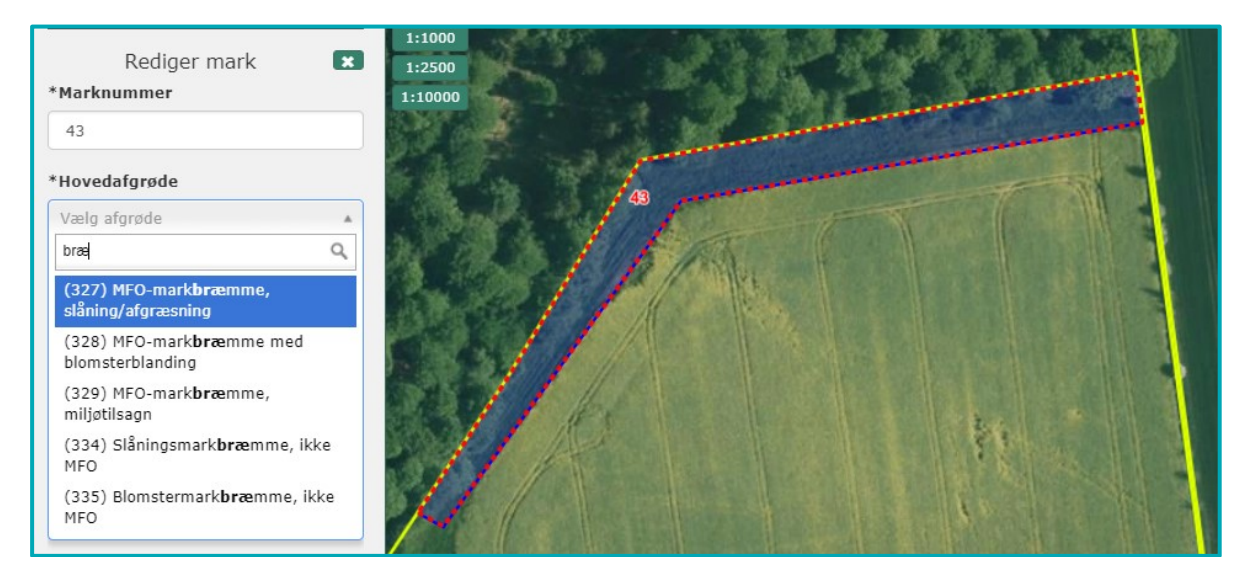

#### <span id="page-8-1"></span>**3.2.3 Sådan gør du, hvis du har tegnet markbræmmen for bred eller for smal**

Har du tegnet markbræmmen bredere end 20 meter eller smallere end 1 meter, vil du få en blokerende fejl, da markbræmmen skal være mellem 1 – 20 meter. Du får samtidig en farvemarkring af, hvor på marken den er for bred eller for smal.

Fejlmeddelelsen kan f.eks. lyde:

- Den oprettede markbræmmer er for bred og skal rettes, se markering på kortet.
- Markbræmmen er ikke bred nok i hele sin udstrækning og kan ikke oprettes.

Får du en af disse fejl, så gør følgende:

- 1. Klik "OK" til fejlmeddelelsen
- 2. Du kommer nu tilbage til "Opret mark". Her trykker du på "Forrige", så du kan komme tilbage og redigere din mark.
- 3. Redigér nu marken ved at flytte de sorte punkter.
- 4. Når du er færdig med at tilrette marken, klik på "Næste" og indtast igen en af afgrødekoderne for markbræmmer.

[Billede 3.4](#page-9-0) – [Billede 3.7](#page-10-0) viser, hvordan dette vil se ud i Internet Markkort.

<span id="page-9-0"></span>**Billede 3.4.** Billedet viser, hvordan fejlmeddelelsen ser ud, hvis du har tegnet markbræmmen for bred.

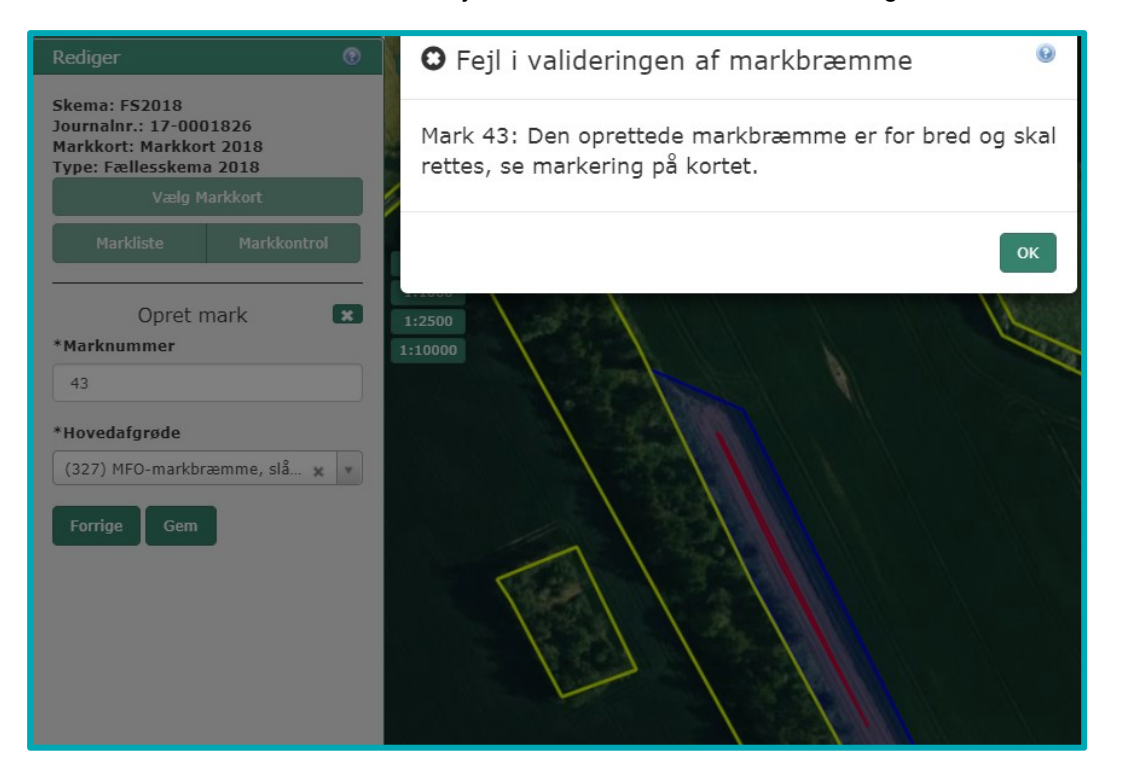

**Billede 3.5.** Billedet viser, hvordan fejlmeddelelsen ser ud, hvis du har tegnet markbræmmen for smal.

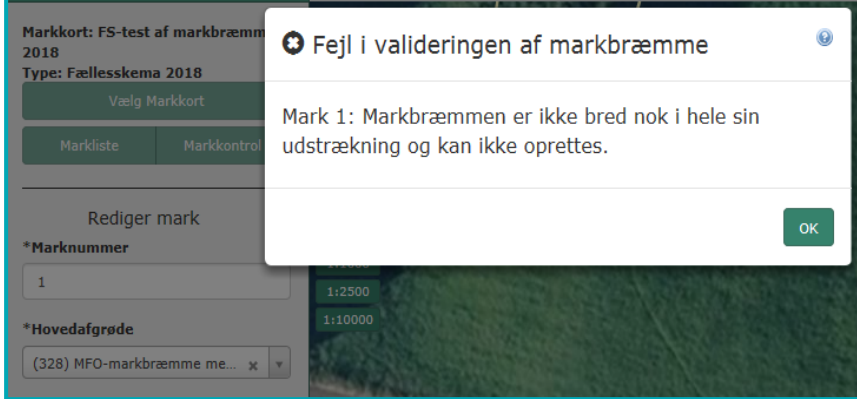

**Billede 3.6.** Billedet viser, hvordan det ser ud, når du skal tilbage for at kunne redigere markbræmmen så den bliver smallere end 20 meter. Processen er også beskrevet i teksten.

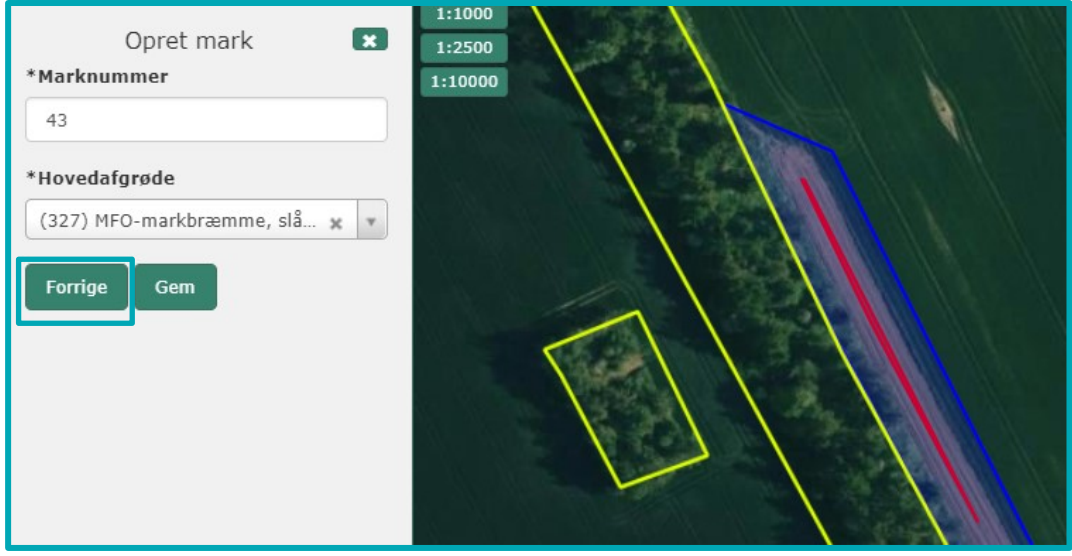

<span id="page-10-0"></span>**Billede 3.7.** Billedet viser, hvordan det ser ud, når du skal redigere din markbræmme. Processen er også beskrevet i teksten.

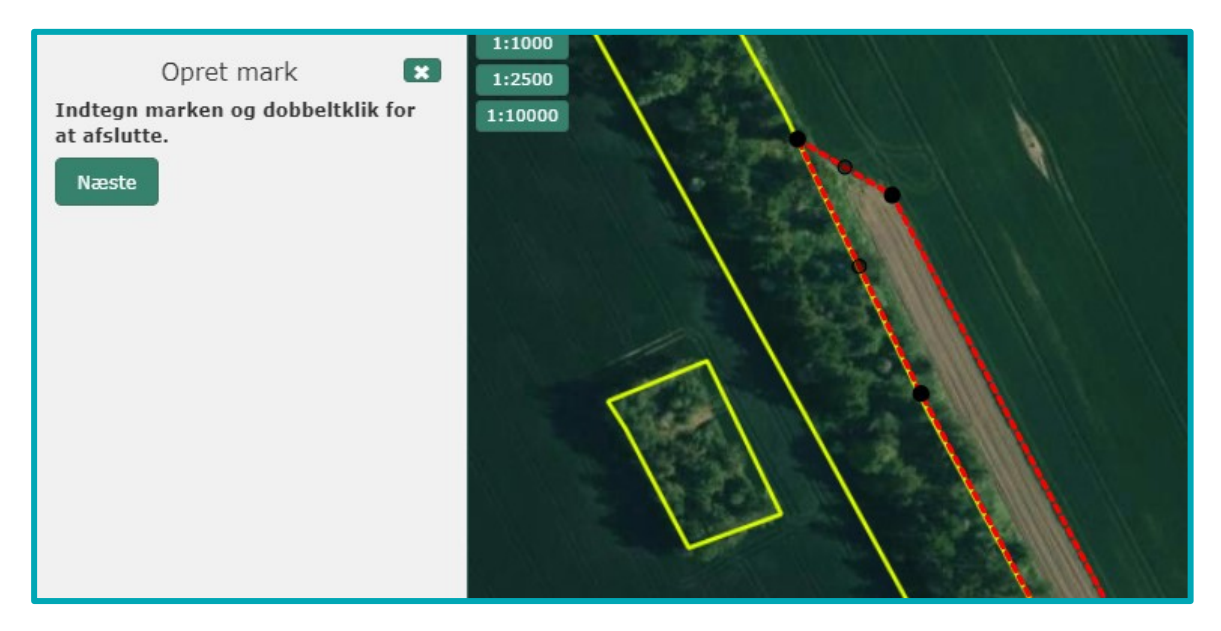

# <span id="page-11-0"></span>4. **Sådan får du oprettet et markkrat**

For at få oprettet et markkrat i Internet Markkort skal du først tjekke om arealet overholder reglerne for markkrat. Disse regler kan du finde i Vejledning om grundbetaling og tilskudsberettigede arealer. I samme vejledning kan du også se, hvordan du får oprettet et markkrat, som du efterfølgende kan bruge til GLM 8.

For at få markkrattet med under GLM 8, skal du tegne din omdriftsmark henover markkrattet.

### <span id="page-12-0"></span>5. **Sådan får du arealet med over i fællesskemaet, hvis det allerede er i et korttema**

For at få arealet med GLM søer, GLM fortidsminder, Markkrat og 3-metersbræmmer over i dit fællesskema sammen med dine marker, skal du tegne din mark henover arealet med et af disse korttemaer.

#### <span id="page-12-1"></span>**5.1.1 Sådan gør du, hvis der er fejl i et af korttemaerne**

Hvis der er fejl i registreringen af GLM søer, GLM fortidsminder eller Markkrat, så skal du sende et ændringsforslag til markblokkene. Du kan læse mere om, hvordan du gør det i brugerguiden "Sådan tegner du marker og får rettet markblokke og tilhørende korttemaer"

Her finder du brugerguiden ["Sådan tegner du marker og får rettet markblokke og tilhørende kortte](https://lbst.dk/tilskud-selvbetjening/kom-i-gang-med-selvbetjening/tast-selv/vejledninger-og-brugerguides#c61528)[maer"](https://lbst.dk/tilskud-selvbetjening/kom-i-gang-med-selvbetjening/tast-selv/vejledninger-og-brugerguides#c61528).

Det er ikke muligt at sende ændringsforslag til 3-metersbræmmer. Korttemaet opdateres en gang årligt på baggrund af de ændringer, som kommunerne har foretaget.

#### <span id="page-12-2"></span>**5.1.2 Sådan ser du overlap mellem dine marker og korttemaerne**

Vil du gerne se, hvor meget din mark overlapper med GLM søer, GLM fortidsminder, Markkrat eller 3 metersbræmmer, så skal du finde marklisten i Internet Markkort. Det gør du på denne måde:

- Gå i fanen "Rediger"
- Klik på knappen "Markliste"

**Billede 5.1.** Billedet viser, hvordan knappen "Markliste" i fanen "Rediger" ser ud

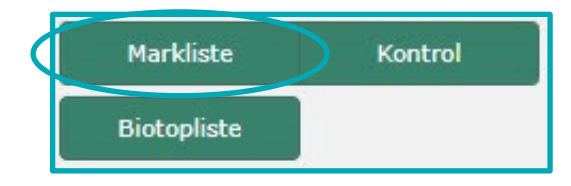

- Ud for hver mark får du vist marknummer, areal, markbloknummer, afgrødekode (hvis du har udfyldt den i IMK), ID90 som dine marker ligger i, fradrag, GLM og 3m bræmmer, hvis nogle af dine marker overlapper med disse korttemaer.
- Det samlede areal til de forskellige ordninger og opfyldelse af eventuelle krav beregnes i fællesskemaet.

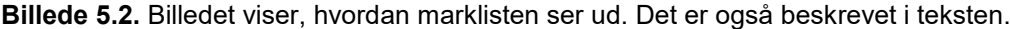

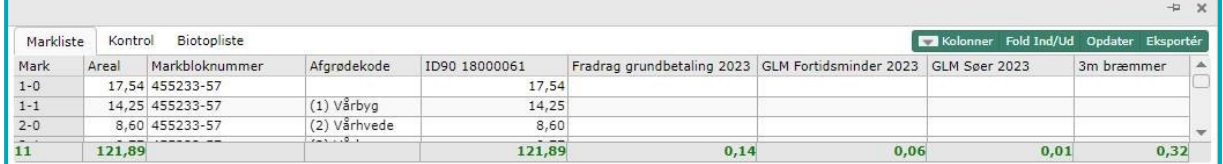

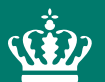

Landbrugsstyrelsen Nyropsgade 30 1780 København V

**www.lbst.dk**